### Layouts in Diro Pro

The Layouts are used to save current application layouts (This includes side panels, open charts, indicators on charts and draw tools) or load previously saved application layouts.

Please note that the default layout works a little bit different now although the Save Default Layout and Load Default Layout buttons have been removed. This will be discussed later in this document.

#### Saving Layouts

When you have created the layout that you want to save, select the layout menu by clicking on 'Layouts' at the top of the screen.

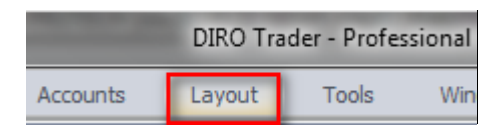

Click on 'Save Layout as …'.

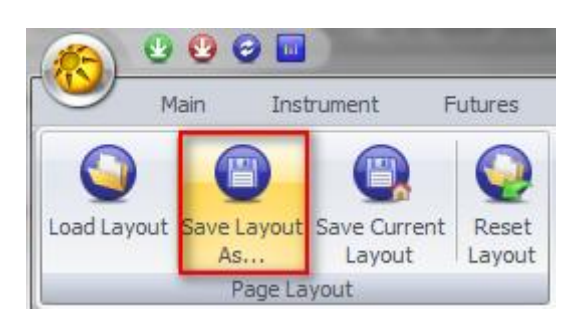

A window will open prompting you to enter a name for the current/new layout. Enter the new name and click on Save.

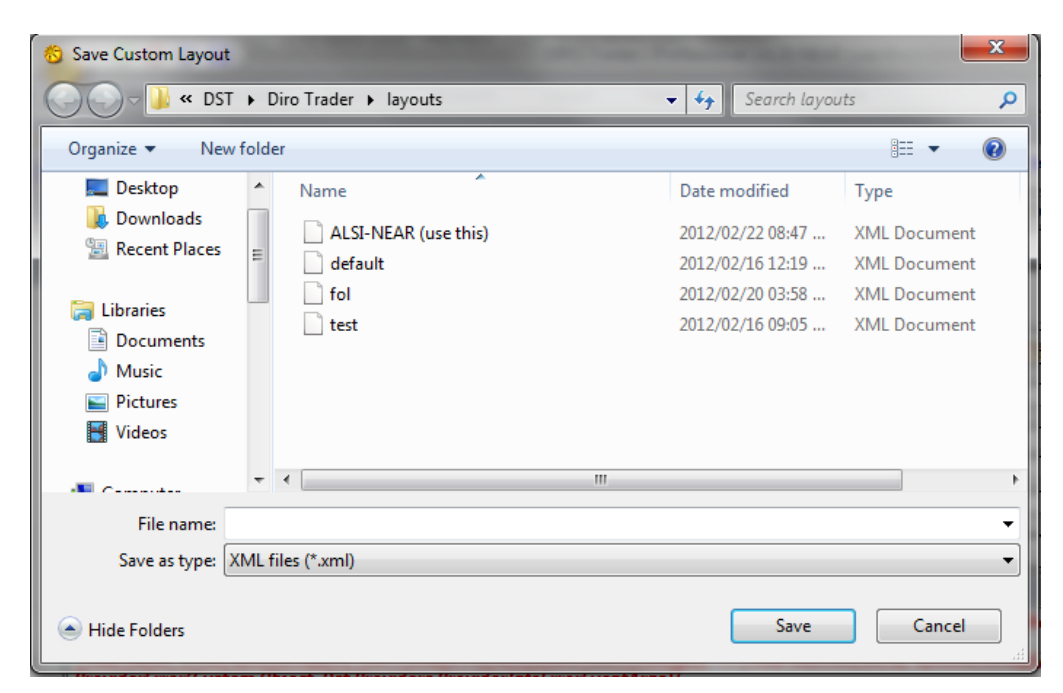

When the layout is saved successfully, its name will be displayed in brackets in the Title of the software.

When changes have been made on the layout and you want to save these changes, do the following:

- Click on 'Layouts' on the top menu.
- Click on 'Save Current layout'.

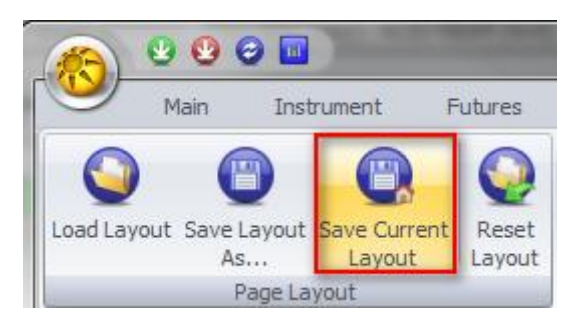

The changes will be saved to the current loaded layout with the name that is displayed in brackets in the Title of the software.

## Loading Layouts

When you want to load a layout that you have previously saved, click on the Layout tab at the top of the screen. Click on 'Load Layout',

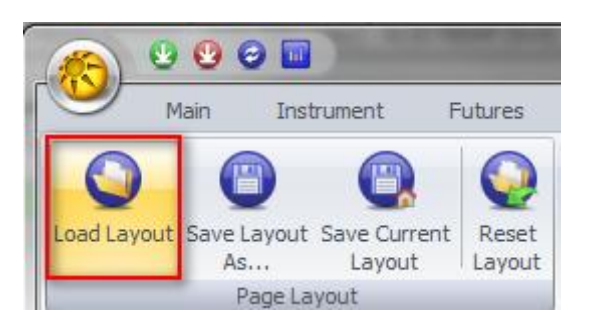

a window will open where you will be able to see all your saved layouts, click on the layout you wish to load and then click on open.

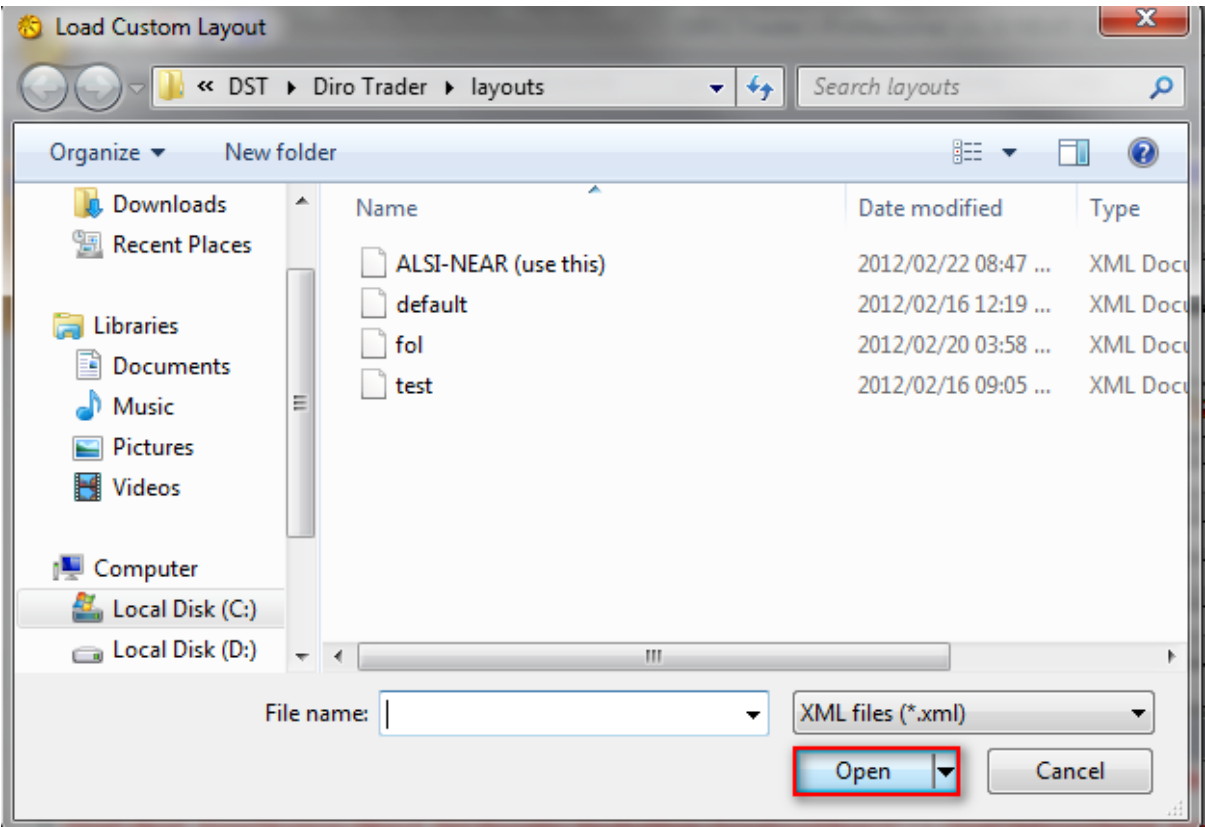

That specific layout will then be loaded.

## Reset Layout

Resetting your layout will revert Diro Pro to its default state. The layout that was loaded prior to resetting the layout will still be saved. This can be used if you want to create a new layout and save it with a different name.

To reset your layout, open the layout menu by clicking on 'Layouts' at the top of the screen. Then click on 'Reset Layout'.

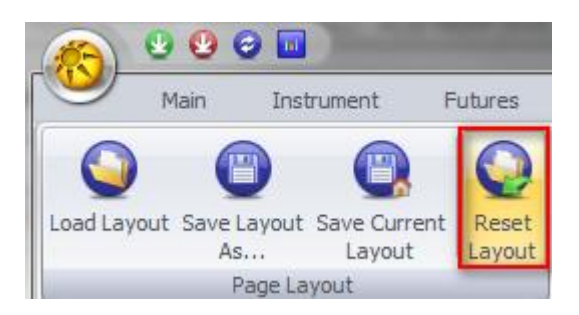

The application will then prompt you to say that the layout has been reset successfully and will close after you click on 'OK'.

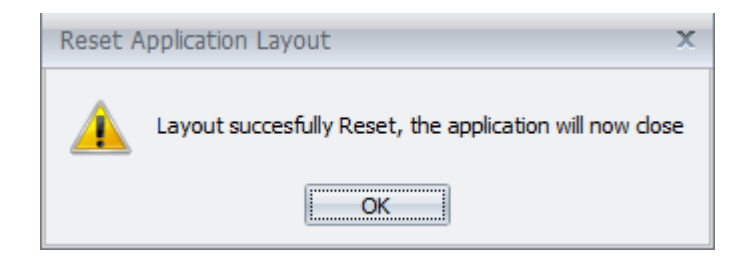

When you open Diro Pro again, the application will open in its default state with no layout loaded.

# Default layouts

The default layout is the last layout that was loaded before the application was closed. If there is a layout loaded at the time of closing the application that layout will be loaded the next time the application start. How and when layouts are saved can be set in the application settings.

#### Layout settings

The Default Layout Settings will when loading a new layout prompt the user to confirm if he wants to save his current layout before loading the new layout, is behaviour can be set under the Layout Settings. To access the Layout Settings open the Tools menu by clicking on 'Tools' at the top of the screen.

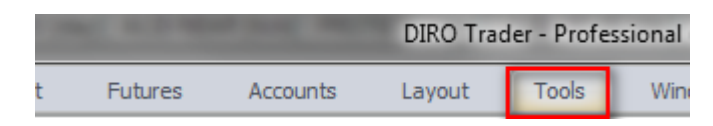

Then click on 'Settings'.

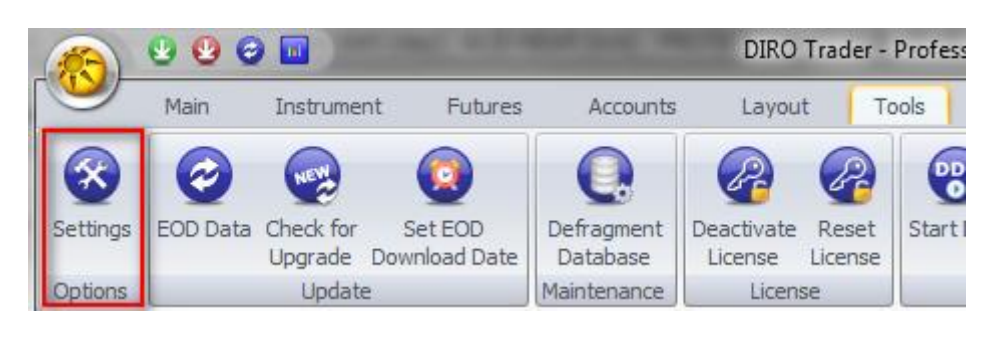

The Settings window will then open.

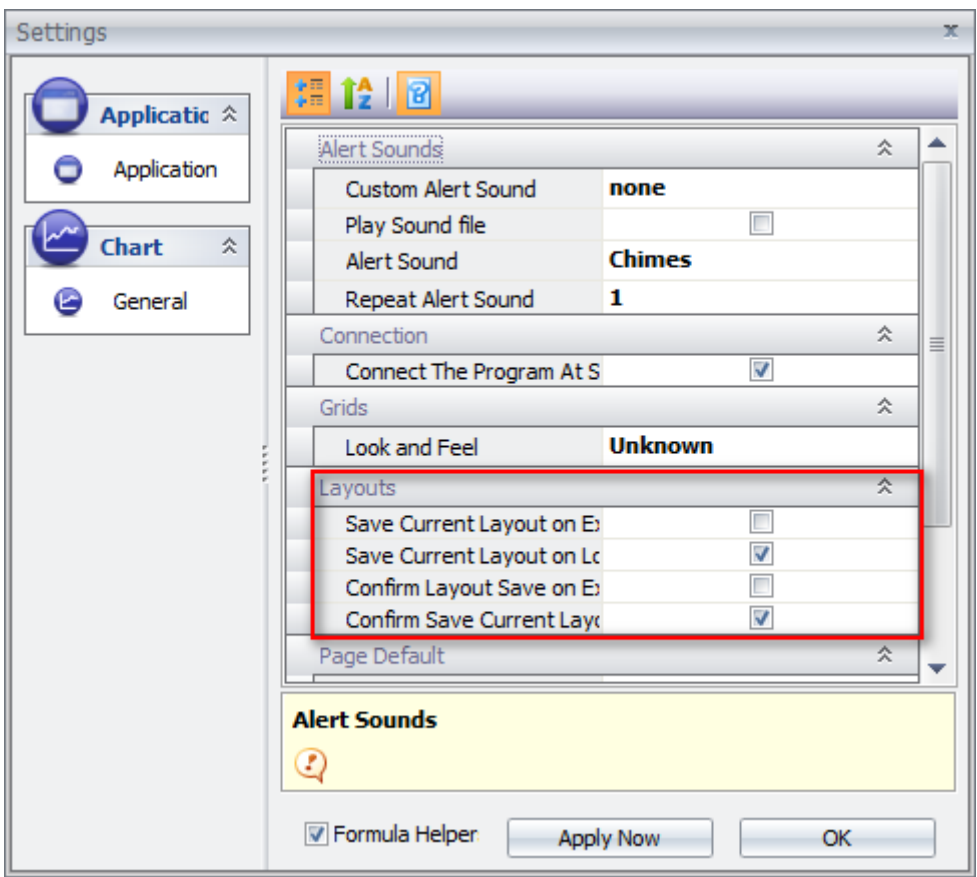

In this window you will be able to change settings regarding the saving of your layouts.

If you want the application to save your layout upon closing, then you have to check the 'Save Current Layout on Exit' option. You can also set the application to prompt you whether you are sure if you want to save the layout on exiting the application, to enable this you have to check the 'Confirm Layout Save on Exit' option.

If you want the application to save your layout when loading another layout, you have to check 'Save Current Layout on Load Layout'. You can also set the application to prompt you whether you are sure if you want to save the layout on loading another one, to enable this you have to check the 'Confirm Save Current Layout on Exit' option.